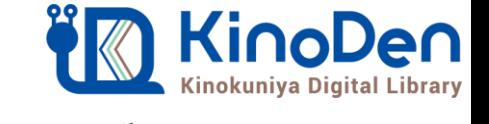

**電子図書館KinoDen 使い方ガイド**

## **https://kinoden.kinokuniya.co.jp/epu/**

1 KinoDenにアクセスする

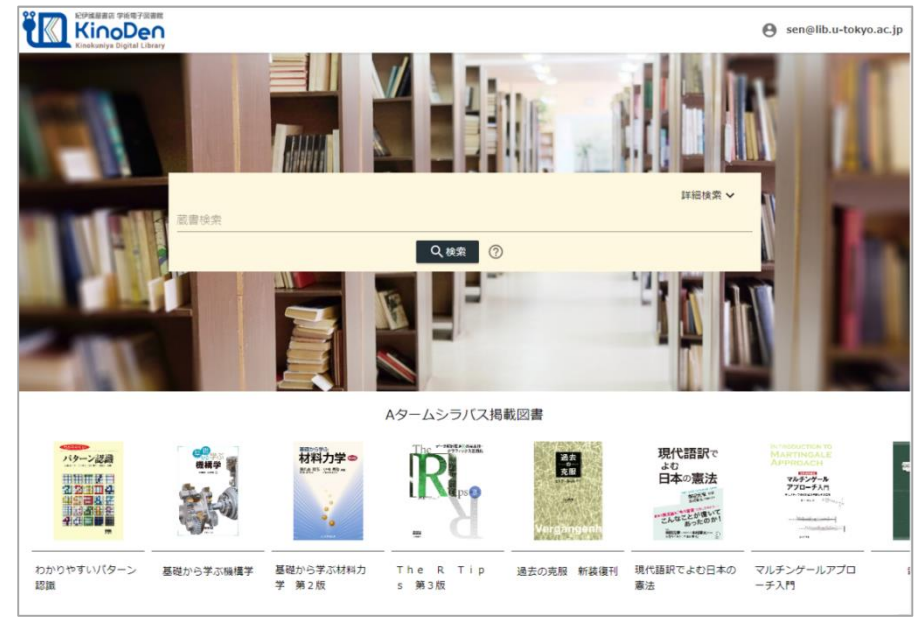

図書館へのアクセス権は、図書館の管理者にて設定します。 本学の場合、学内または・・・・・でアクセスして下さい。

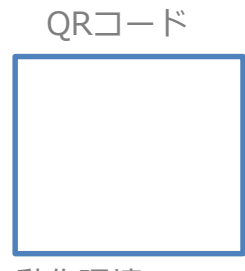

動作環境

●Windows Google Chrome Mozilla Firefox Microsoft Edge

 $OMac$ Google Chrome Mozilla Firefox Safari

 $\bullet$ iOS Safari

● Android Google Chrome

## 2 検索からタイトル表示

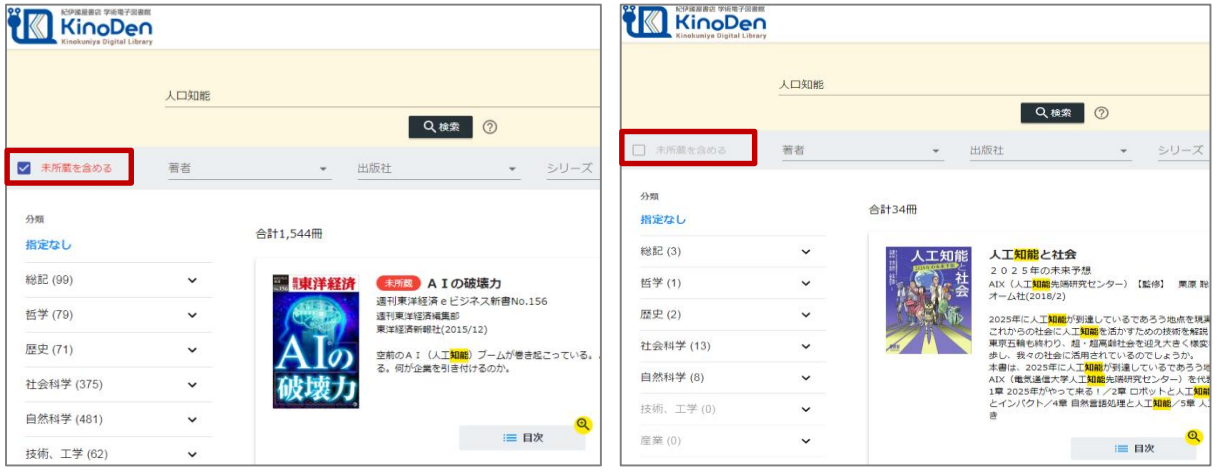

## 未所蔵を含める あいしゃ しんしゃ かいしゃ 所蔵タイトルのみ

「未所蔵を含める」にチェックを入れると、本学にない電子書籍についても、内容紹介・試し読みを 確認し、リクエストを出すことができます。

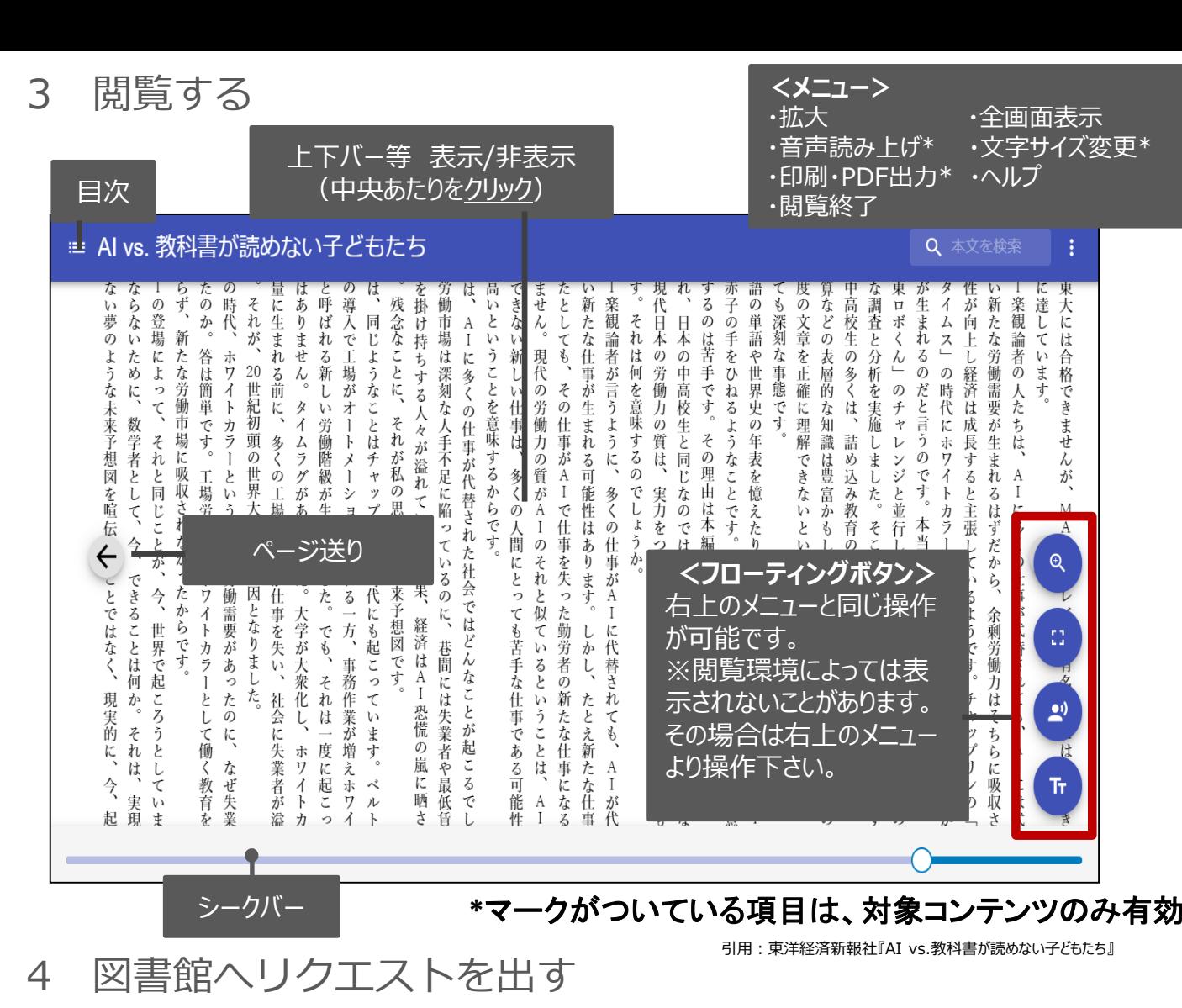

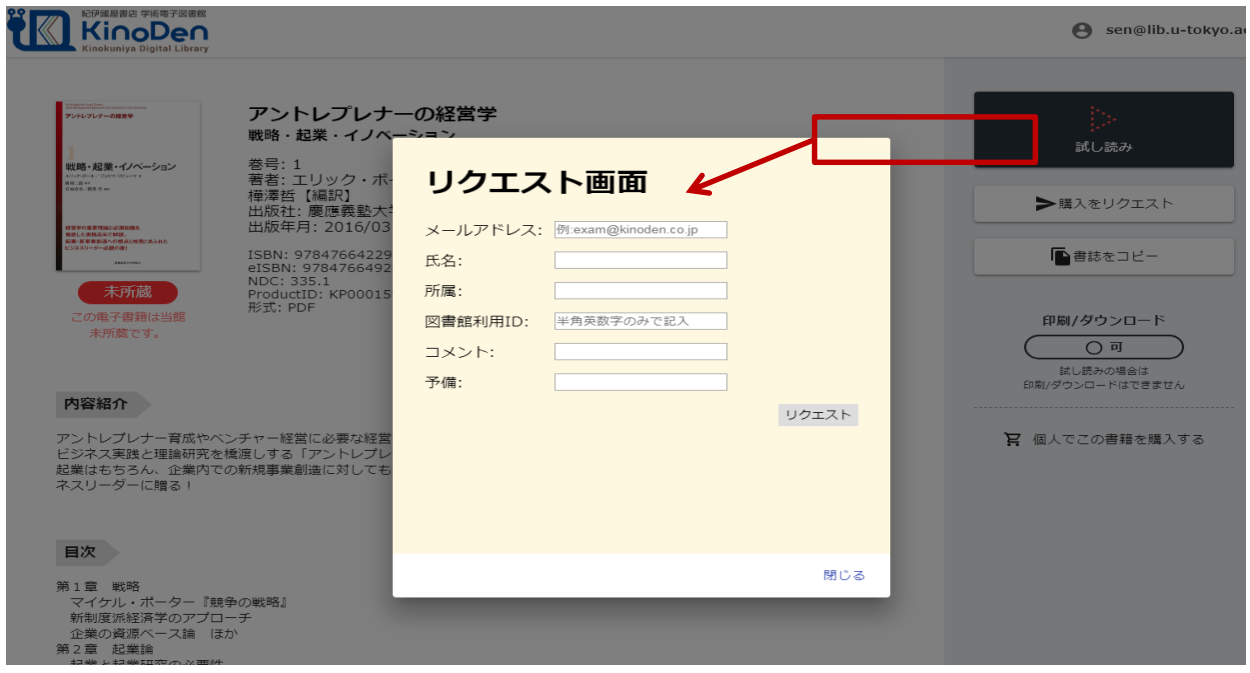

※このほか各ページの下部に「ヘルプ」がありますので、わからない場合はそちらを参考にして下さい